**ساخت واستفادهازرايانههاي مجازي 1** w Virtual Machine Wizard **مجـــازي رايــــانة** Welcome to the New Virtual Machine<br>Wizard f This circle rol To continue, click Next **محمدرضا معيني چيــست** <Back Next> Cancel **كليدواژهها: سيستمعامل،رايانه مجازي،ميكروسافت .**  اگر شــما معلم درس رايانه باشــيد، حتماً تا به حال اين نياز را حس خودتــان راهانــدازي كنيــد. حتى به شـــما اجازه ميدهنــد كه بعضي مشخصات سختافزاري دســتگاه را مطابق ميل خودتان تغيير دهيد! كردهايــد كه مثــلاً پس از آمــوزش تنظري نصب سيســتم عامل به البته طبيعي اســت كه رايانة مجازي شما از «رم» ، «هاردديسك» و دانشآموزان، يك سيســتم به درد نخور در اختيارشــان بگذاريد تاهر پردازندة واقعي اســتفاده ميكند، پس نميتواند از حيث سختافزاري چند بار كه دوست دارند، روي آن تمرين كنند! از رايانــة واقعي قدرتمندتر باشــد، ولي اين امكان را دارد كه ضعيفتر شــايدهم به دليل اين كه چنين آموزشهايي ً معمولا بدون همراهي از آن تعريف شود. دانش آموزان و به طور يكطرفه از ســوي معلم انجام ميشــوند و طبعاً اثــر خيلي مثبتي ندارند، از خير آنها به كلي گذشــتهايد. فقط به امثال وقتي يك سيســتم مجازي تعريف ميكنيد، مثل اين اســت كه در همــان لحظه قطعات نــو را به هم متصل و يك رايانــة نو خريداري «ورد» و «پاورپوينت» پرداختهايد. كردهايد! پس تمام مراحل تنظيمات BIOS، نصب سيستم عامل و... بــا توجهبــهاين كهاكثر كاربــران رايانه،يكي از آموزشــهايي كه برعهدة شماســت. نكتة بسيار مهم اين اســت كه ميتوان يك رايانة بايد در برنامة درســي دانشآموزان قرار بگيرد، آموزش نصب سيستم مجازي را با خيال راحت به دانشآموزان سپرد تا هر بلايي ميخواهند عامل و پس از آن دستكاري تنظيمات پيشرفتة صفحة BIOS و خود Windows اســت كه متأســفانه به همان دلايل ذكر شده، ً معمولا بر سرش بياورند! بيهيچ نگراني! اما پيشنهاد اين كه از كدام نرمافزار ايجاد رايانة مجازي استفاده كنيد، كار مغفول واقع ميشود. آساني نيست. اگر در اينترنت جستوجو كنيد، تعداد زيادي خواهيد يافت. طبيعي اسـت كه هيچ مدرســهاي اجازه نمي دهــد دانش آموزان وارد ولي من قصدمعرفي«2007PC Virtual Microsoft «را دارمكهبه تنظيمات پيشــرفتهٔ رايانهها شوند. پس وظيفهٔ شما به عنوان معلم رايانه چند دليل به نظرم مناسبترين رسيد. يكي آن كه ناشر آن «ميكروسافت» كه مهمترين عامل يادگيري را، بازي كردن و سر وكله زدن دانش آموزان است و اين نرمافزار براي نصبwindows مناسبترين پيشنهاد (البته با رايانهميدانيد، چيســت؟ يكي از راهحلهاي بســيار ساده وكمهزينة امكان نصب سيســتم عاملهاي ديگر هم روي آن هســت). ديگر آن كه اين مشــكل استفاده از سيســتم و رايانة مجازي است. اما رايانة مجازي نسخة مجاني اين نرمافزار روي پايگاه اينترنتي ميكروسافت قابل دريافت چيست؟ است، و سوم آن كه كار با آن بسيار راحت و آسان است. نرمافزارهايــي وجود دارند كه روي رايانة شــما نصب ميشــوند و http://download.microsoft.com:برای دانلودآن می توانیدبهنشانی به شــما اجازه ميدهند. كه تعدادي رايانة مجــازي روي رايانة واقعي things for New Virtual Machine2 偏 **Operating System**<br>Select the operati (\*) Whai hard dok file Browse... **S12MB 4 5 556 MB**<br> **1 1991 1992 1993 1999 1999 1999 1999 1999 1999 1999 1999 1999 1999 1999 1999 1999 1999 1999 1999 1999 1999 1999 1999 1999 1999 1999 1999 1999 199**  $\begin{tabular}{|c|c|c|c|} \hline & \begin{array}{|c|c|c|} \hline \multicolumn{3}{|c|}{\text{Carned}}\\ \hline \multicolumn{3}{|c|}{\text{Carned}}\\ \hline \end{array} \end{tabular}$ 

Other

**22**

<Back Next> Cancel

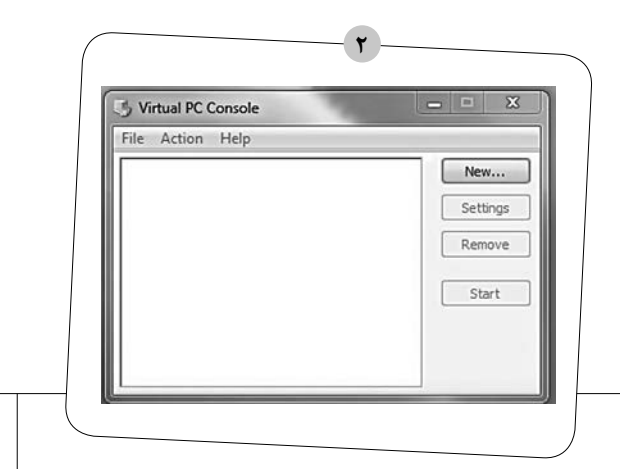

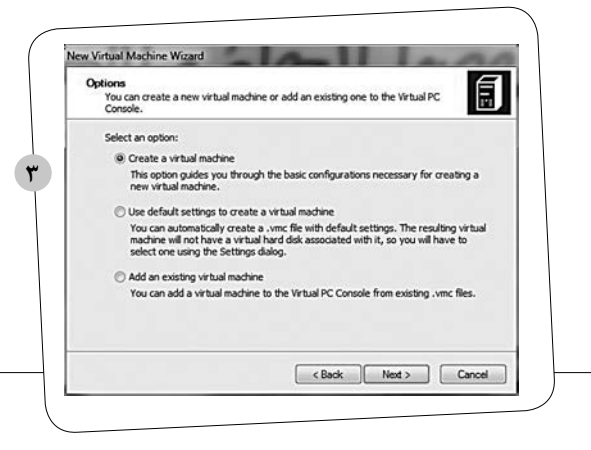

مراجعــه كنيد. پس از دانلود، و نصب و اجراي برنامه، دو صفحهاي كه در تصويرهــاي 1 و 2 ميبينيد، باز خواهند شــد. صفحةاول براي مديريت سيســتمهاي شماســت كه در مرحلهٔ بعد در مورد آن توضيح ميدهيم. صفحة دوم كه به طور خودكار باز شده است، در ساخت اولين رايانة مجازي به شما كمک مي كند.

روي دكمــة «New «كليك كنيــد (تصوير3) اينجــا بايدانتخاب كنيد كه با چه روشــي قصد داريد يك سيســتم ببنديــد. اگر گزينهٔ اول (Machine Virtual a Create (را انتخــاب كنيد، بعداز انتخاب نام براي رايانة مجازي تان، نرمافزار به شــما گزينههاي سيستم عامل را ارائه ميكندو خودش در مورد سختافزار مورد نياز آن سيستم عامل تصميم ميگيرد(تصوير4). البتهاختيارات اندكي هم براي شــما مانده اســت. در صفحات بعدي مي توان ظرفيت هاردديسك ورم را افزايش داد.

اما اگر مي خواهيد در ســختافزار رايانة مجازي تان دخالت بيشــتري داشــته باشــيد، گزينـــهٔ دوم را انتخــاب كنيد. بــا انتخــاب گزينهٔ دوم دوبــاره و) use defult settings to creat a virtual machine) پس از انتخاب نام، پنجرهاي باز مي شود (تصوير۵) وبه شما اجازه مي دهد كه حتي جزئي ترين مشخصات سختافزاري سيستم مجازي خودرا تغيير دهيد. گزينهٔ ســوم هم براي وقتي اســت كه بخواهيد در يكي از رايانههاي مجــازي خود تغييراتــي اعمال كنيد. البتــهدرهردو حالــت بايدمقدار هاردديســك را به صورتدستي تنظيم كنيدكهاين كار در حالتاول به سادگي و در حالت دومبا انتخاب «Disk Hard «و سپس «Virtual Disk Wizard» باز هم با تنظيمات بيشتر ميسراست!

ترجيــح ميدهم در مورد كار كــردن با نرمافزار بيش از اين توضيح ندهم و آشنايي بيشتر با آن را به خودتان واگذار كنم. چون از نظر من بهترين راه يادگيري هر چيزي درگير شدن با آن است!

حالا كه سيستم خود را درســت كردهايد، از آن استفاده كنيد. الان در همان صفحة اول ميبينيد كه نام سيستم مجازي شما نقش بسته (تصويــر6) و حالت آن «Running Not «اســت. روي «Start « كليك كنيد تا رايانة شــما روشن شــود. به دنياي مجازي در مجازي خوش آمديد! البته دقت كنيد كه سيســتم شما الان صفر است! يعني هيچ برنامهاي روي آن نصب نشــده اســت و تازه بايد شروع كنيد به نصب سيستم عامل و... (تصوير7).

توي نوار ابزار چرخ بزنيد! با اين نرمافزار خيلي كارها ميشــود كرد! من باز هم توضيحي نميدهم و يقين دارم اگر با آن ســر و كله بزنيد، اگــر روزي همديگر را ببينيم، اين من هســتم كه بايد ســؤالاتم را از شما بپرسم.

**شمارة**

**23**

 **/1 دورة**

 **هشتم / مهر ماهነ**<br>ነ

شما مي توانيد هر تعداد سيستم مجازي كه مي خواهيد تعريف كنيد. تنها محدوديت شما فضاي هاردديسك و مقدار رم حقيقي شماست.

ميتوانيد براي هر دانشآموز يك سيســتم مجازي درســت كنيد و بدهيد دســتش تا ويندوز بريزد، با گزينههاي ســردرگمكنندة BIOS ساعتها بازي كند، و شما با خيال راحت تماشايش كنيد!

وهــر وقــت يكي از رايانههاي مجازي خراب شــد، بــدون نياز به تعميركار متخصص همة اشــكالات با زدن يك دكمه برطرف خواهد شد: REMOVE.

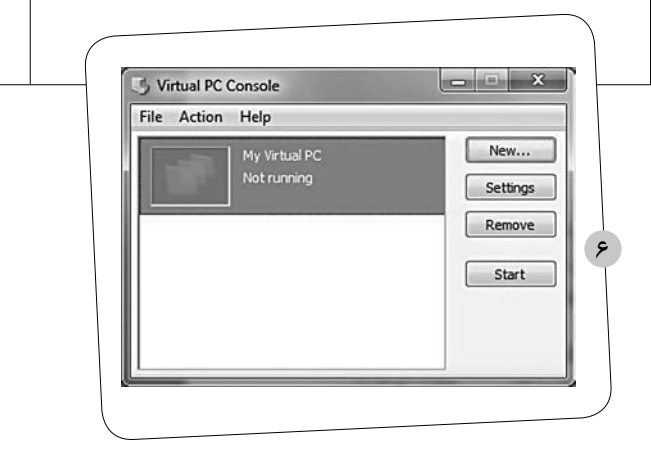

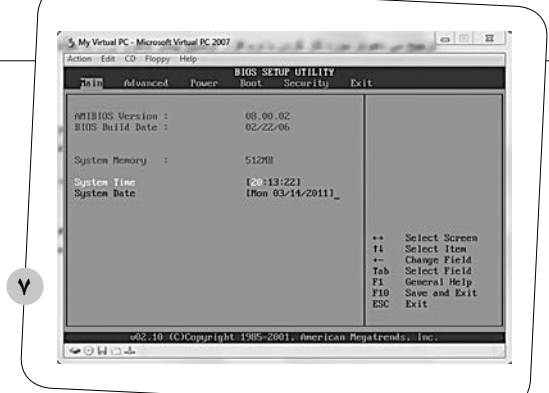